# VPN クライアント導入/設定 iPhone/iPad

# 2024/11/20

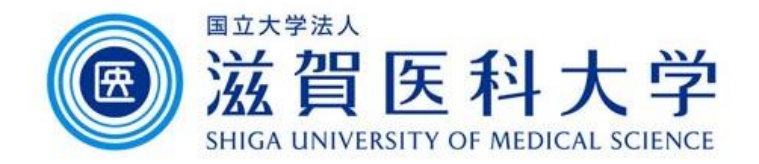

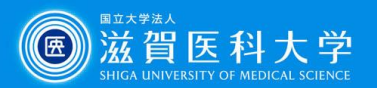

# はじめに

- ⚫ 滋賀医科大学のネットワークに学外から接続する時にはFortiClient というVPNクライアントを使用します。なお、CA証明書の導入も必要 です。
- ⚫ 本マニュアルはiPhone/iPadのVPNクライアントの導入方法、設定方 法を記述します。
- ⚫ VPN接続後は、学内と同じ方法で通常通り滋賀医科大学のホーム ページにアクセスするなど実施下さい。
- 1. [FortiClient VPN](#page-2-0)導入
- 2. [FortiClient VPN](#page-3-0)設定
- 3. CA[証明書の導入](#page-9-0)
- 4. VPN[の接続](#page-12-0)
- 5. VPN[の切断](#page-14-0) [困ったときは](#page-15-0)… 2010年 2010年 2011年 2012年 2012年 2012年 2012年 2012年 2012年 2012年 2012年 2012年 2012年 2012年 2012年 2013年 2014年 2014年 2014年 2014年 2014年 2014年 2014年 2014年 2014年 2014年 2014年 2014年 2014年 2014年 2014年 2014年 2014年 2014年 2014年 201

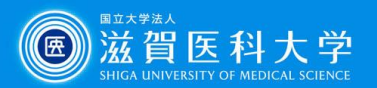

<span id="page-2-0"></span>1. FortiClient VPN導入

### App Storeから「FortiClient VPN」をインストールしてください

iPhone/iPad – App Store

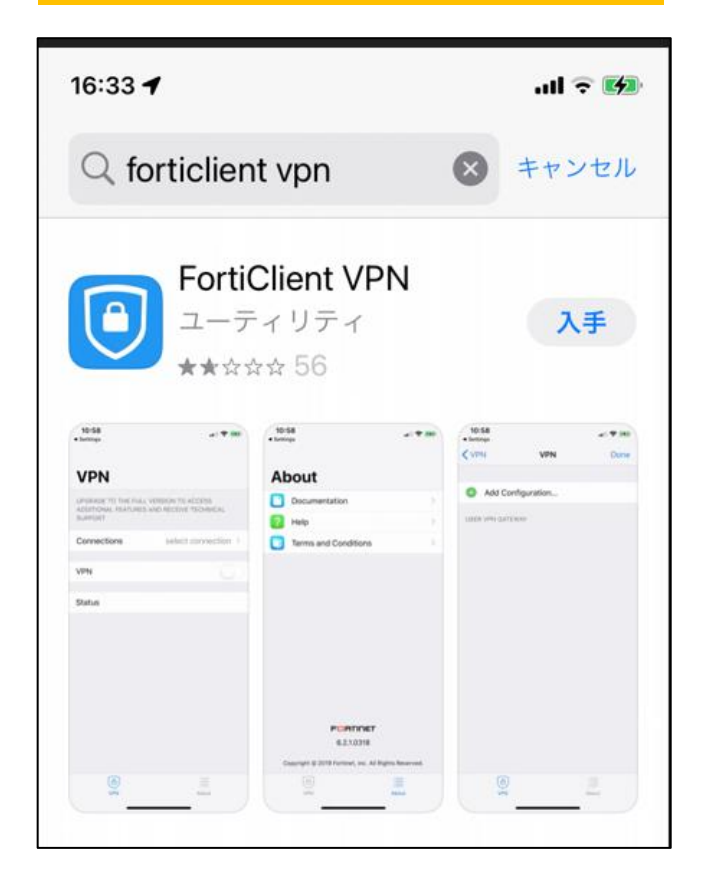

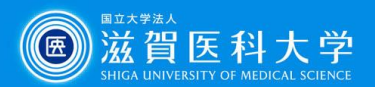

# <span id="page-3-0"></span>2-1 FortiClient VPN設定

### FortiClientを起動します

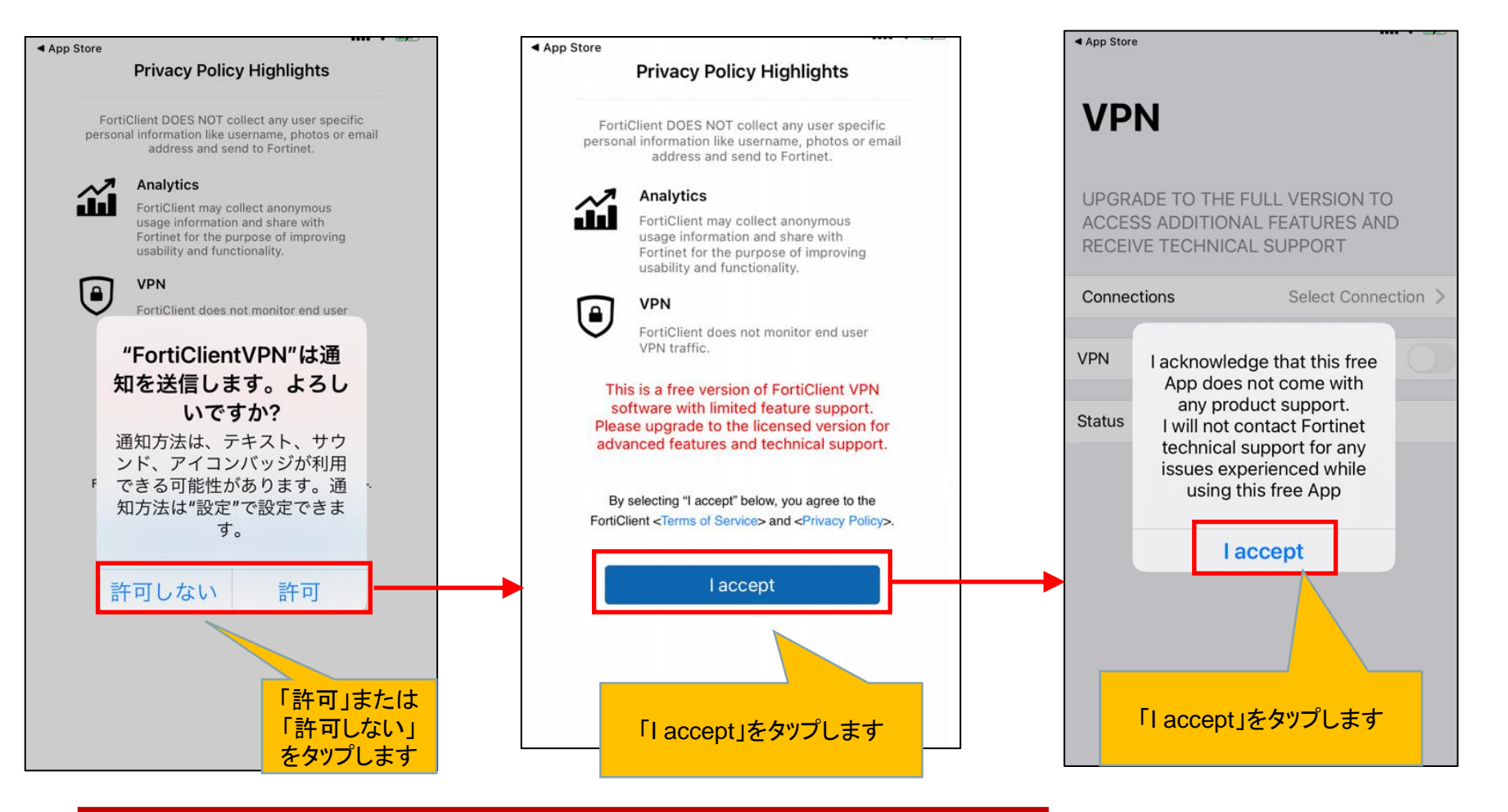

パスコード等の入力を求められた場合は、適宜対応してください。 それは インスコード等の入力を求められた場合は、適宜対応してください。 お使いのバージョンによっては、4-5ページの設定の順序が前後する場合があります。

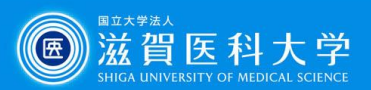

# 2-2 FortiClient VPN設定

### FortiClientを起動します

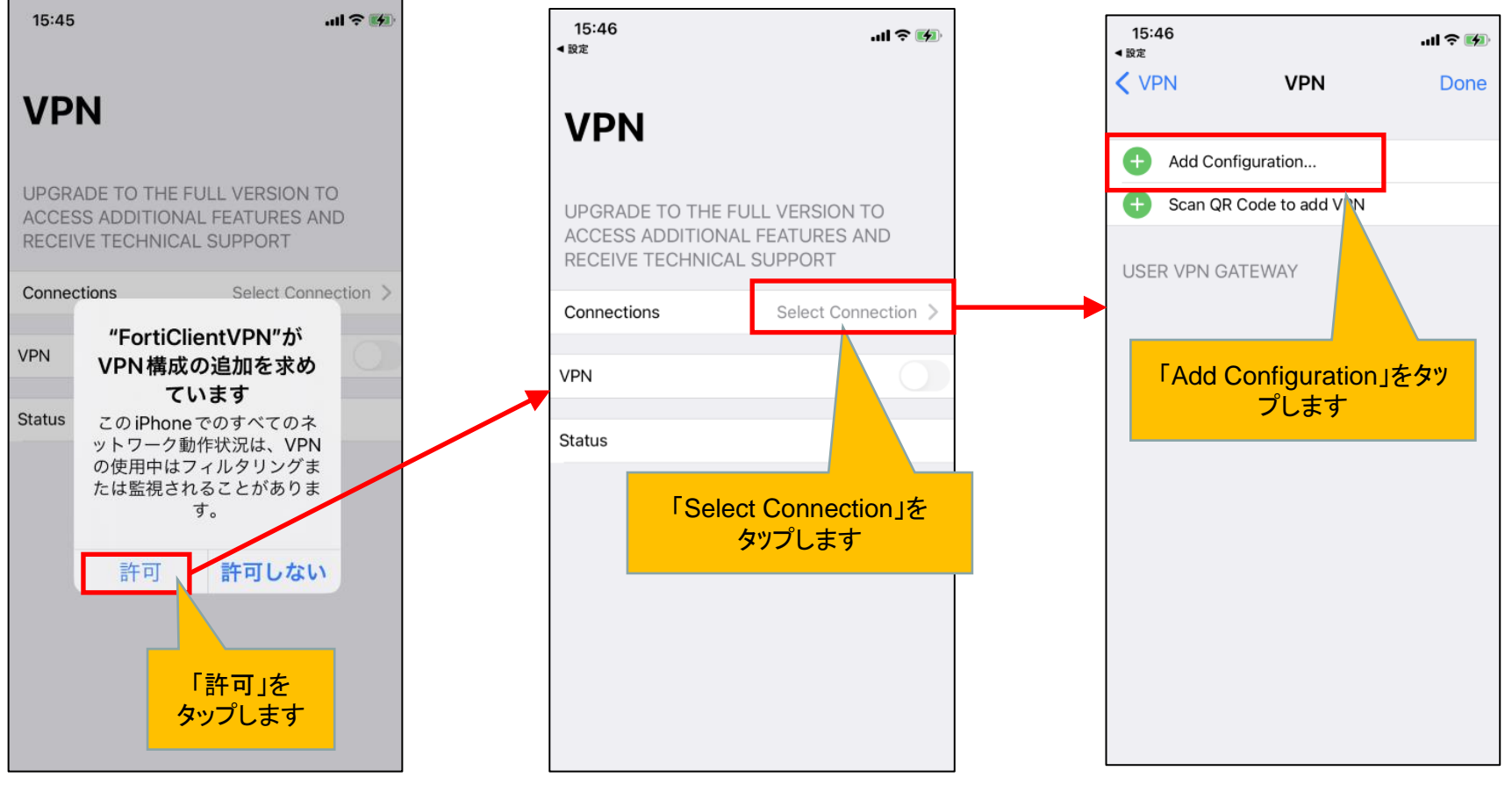

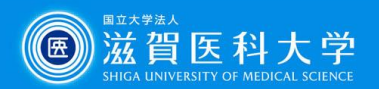

## ポイント FortiClientのバージョンの確認方法

FortiClientのバージョンによってVPNの詳細設定が違います。現在使用しているバージョンを ご確認ください。

### 例)Ver.7.4.1.0145の場合

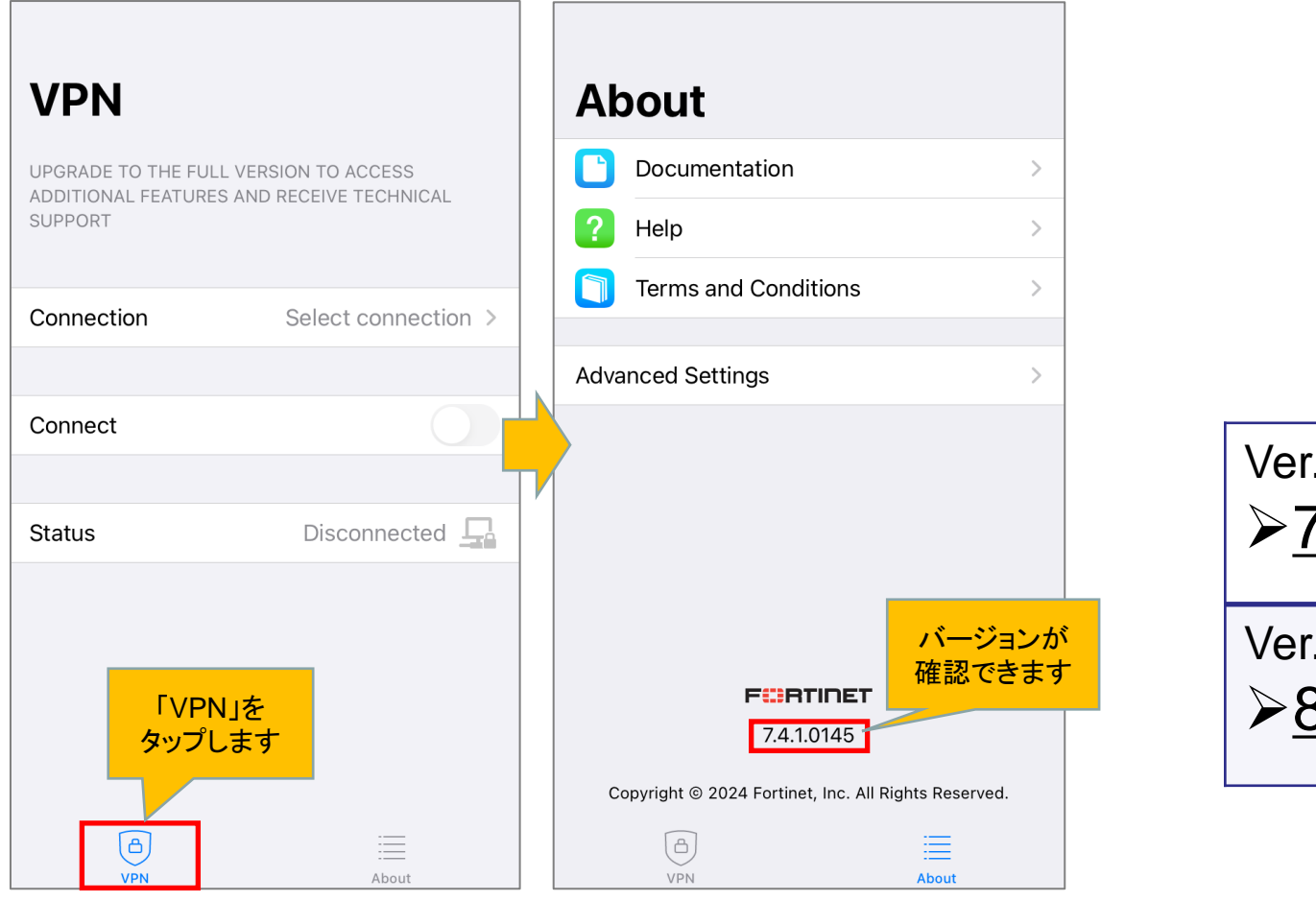

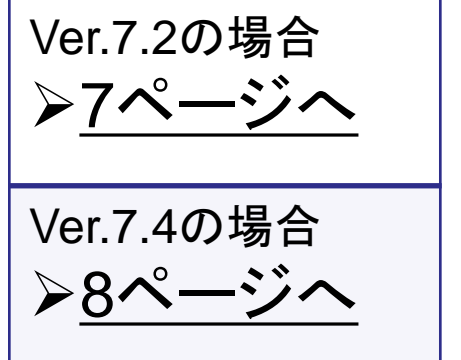

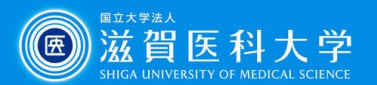

**메오터** 

Done

 $\checkmark$ 

「Done」を タップします

**VPN** 

## <span id="page-6-0"></span>2-3 FortiClient VPN設定(Ver.7.2)

sumsvpn.shiga-med.ac.jp を入力する

(自動入力でhttps://sumsvpn.shiga-med.ac.jpが設定されます。)

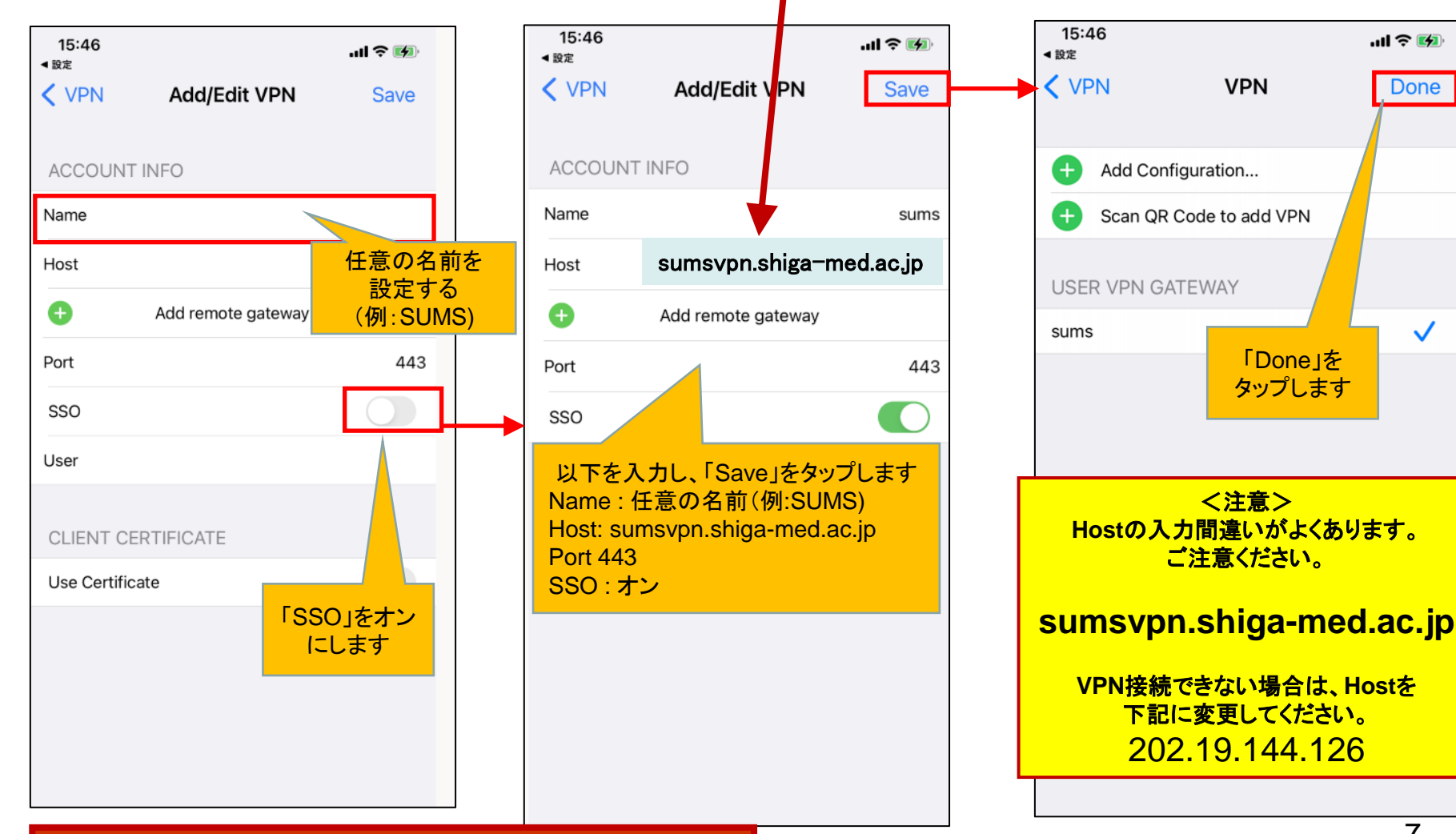

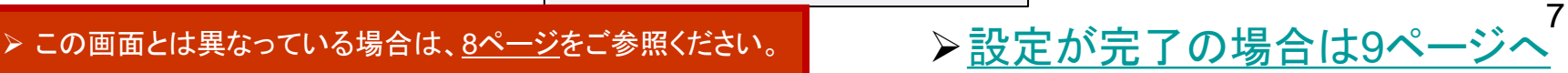

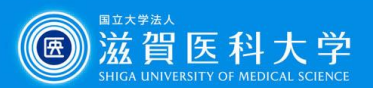

8

# <span id="page-7-0"></span>2-3 FortiClient VPN設定(Ver.7.4)

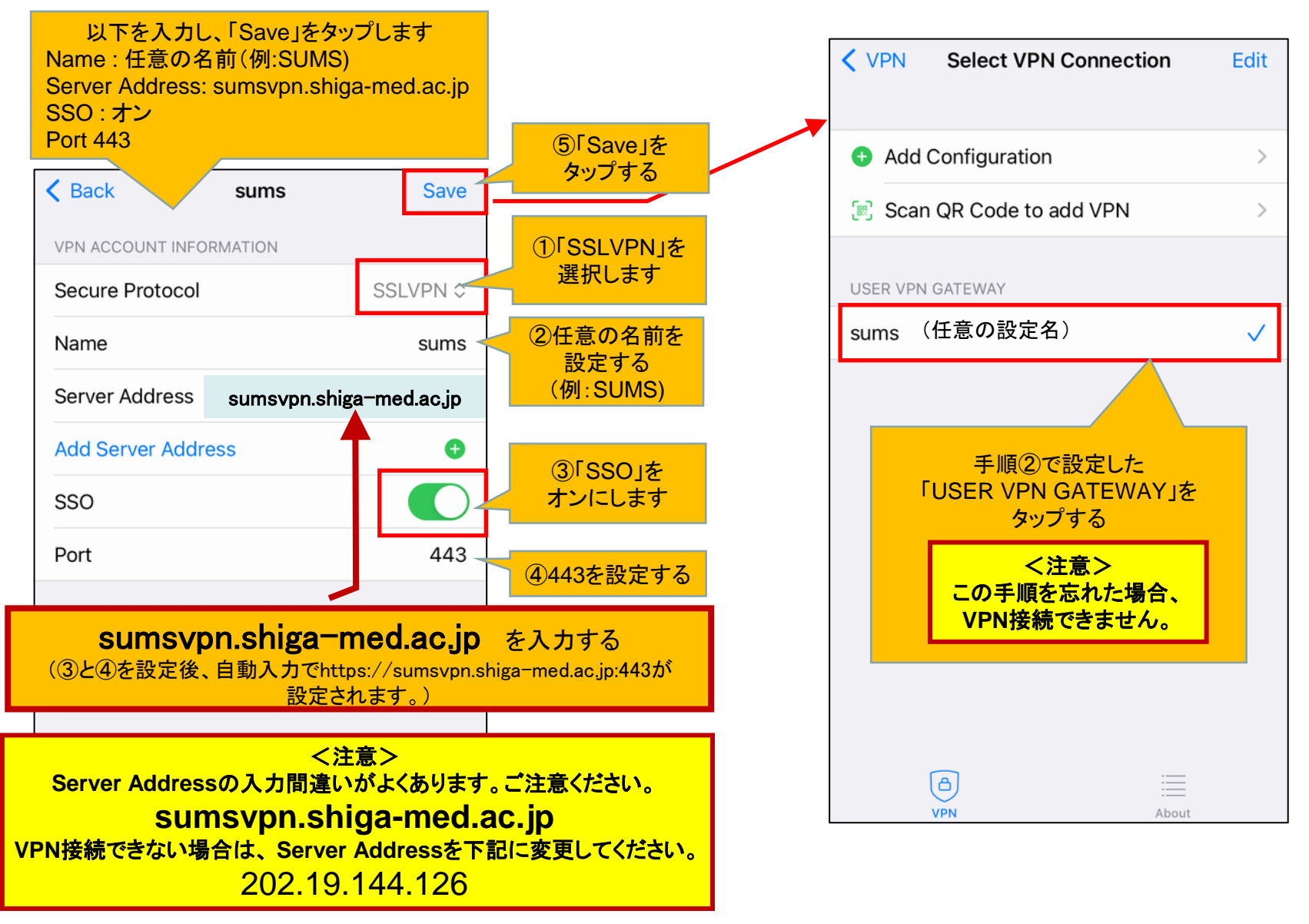

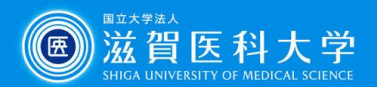

## <span id="page-8-0"></span>2-3 FortiClient VPN設定

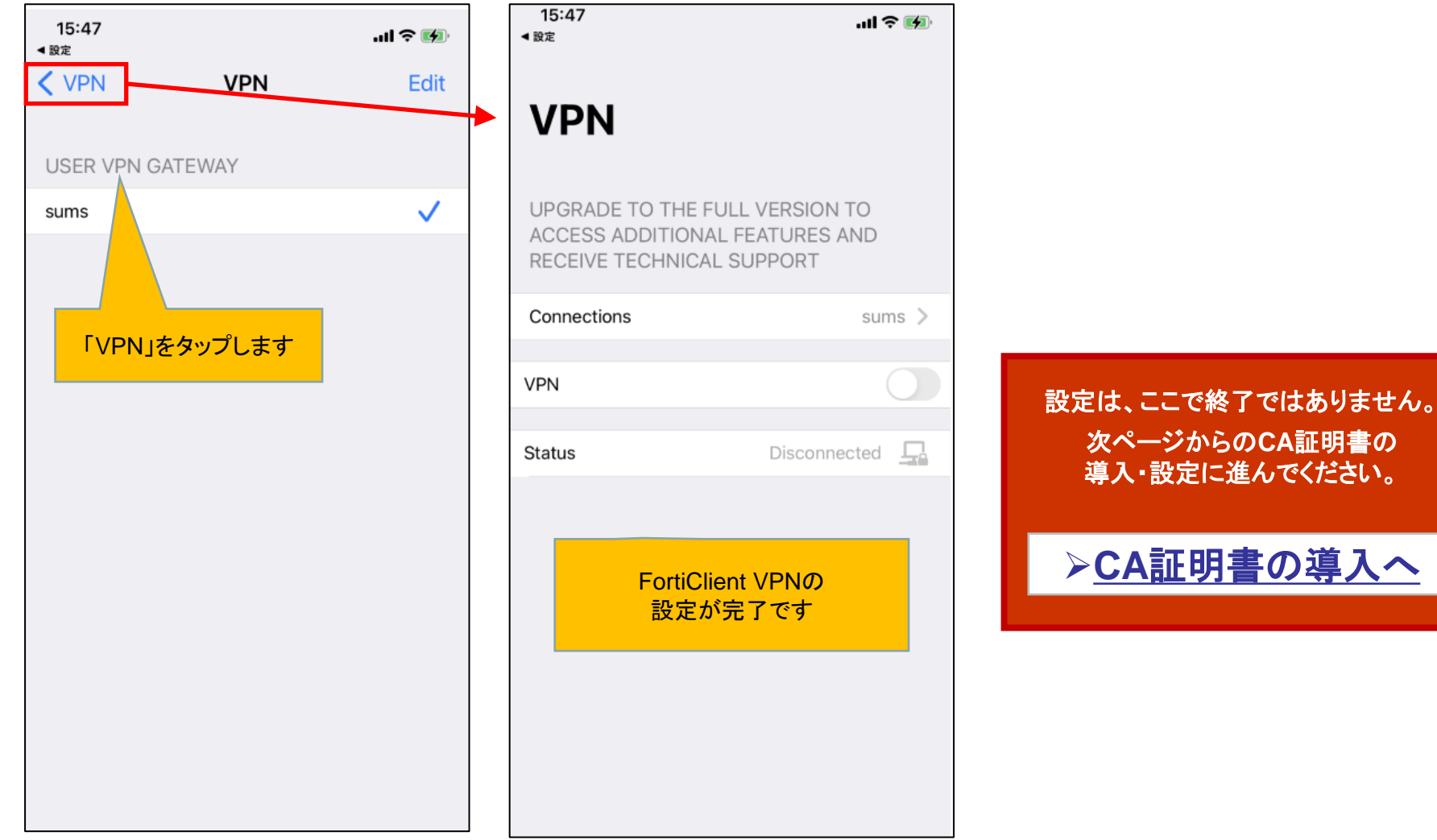

<span id="page-9-0"></span>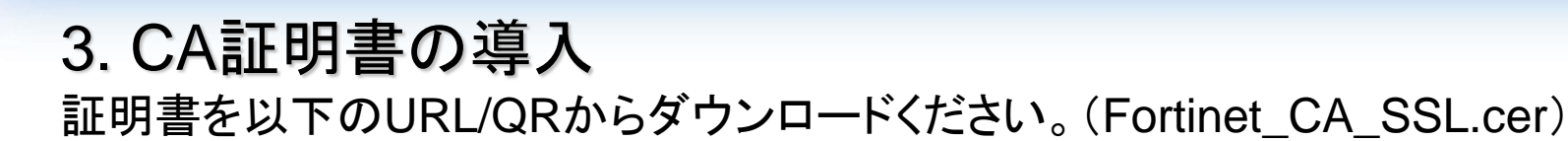

[https://www.shiga-med.ac.jp/mmc/service/vpn/Fortinet\\_CA\\_SSL.cer](https://www.shiga-med.ac.jp/mmc/service/vpn/Fortinet_CA_SSL.cer)

設定->一般 ->VPNとデバイス管理をタップします

Safariでの作業をおすすめします

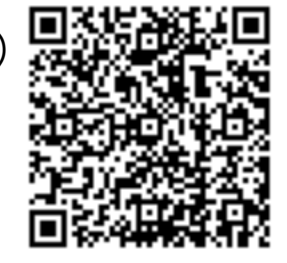

滋賀医科ナ

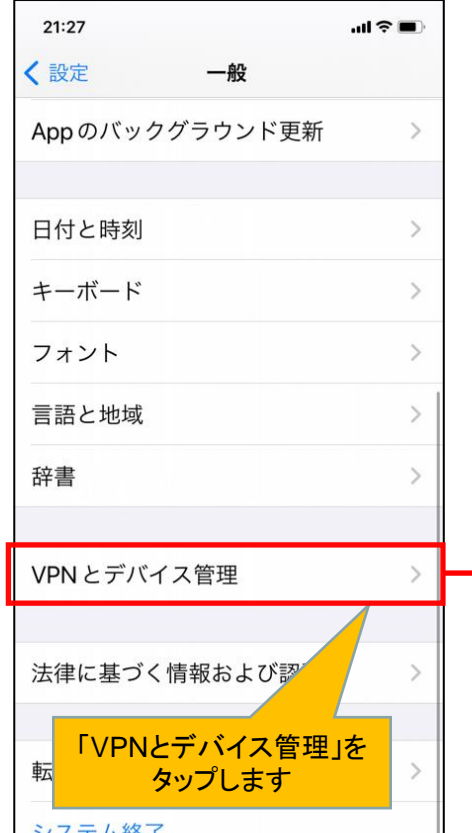

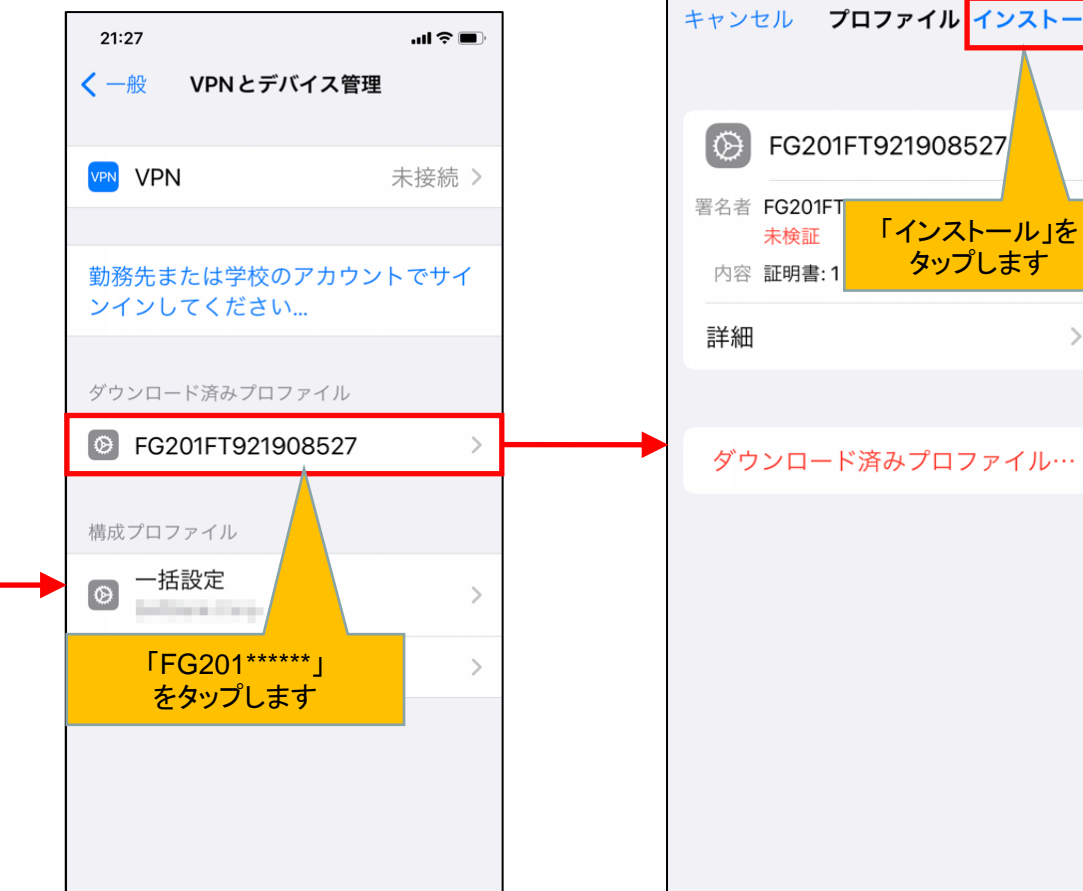

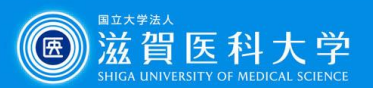

# 3. CA証明書の導入

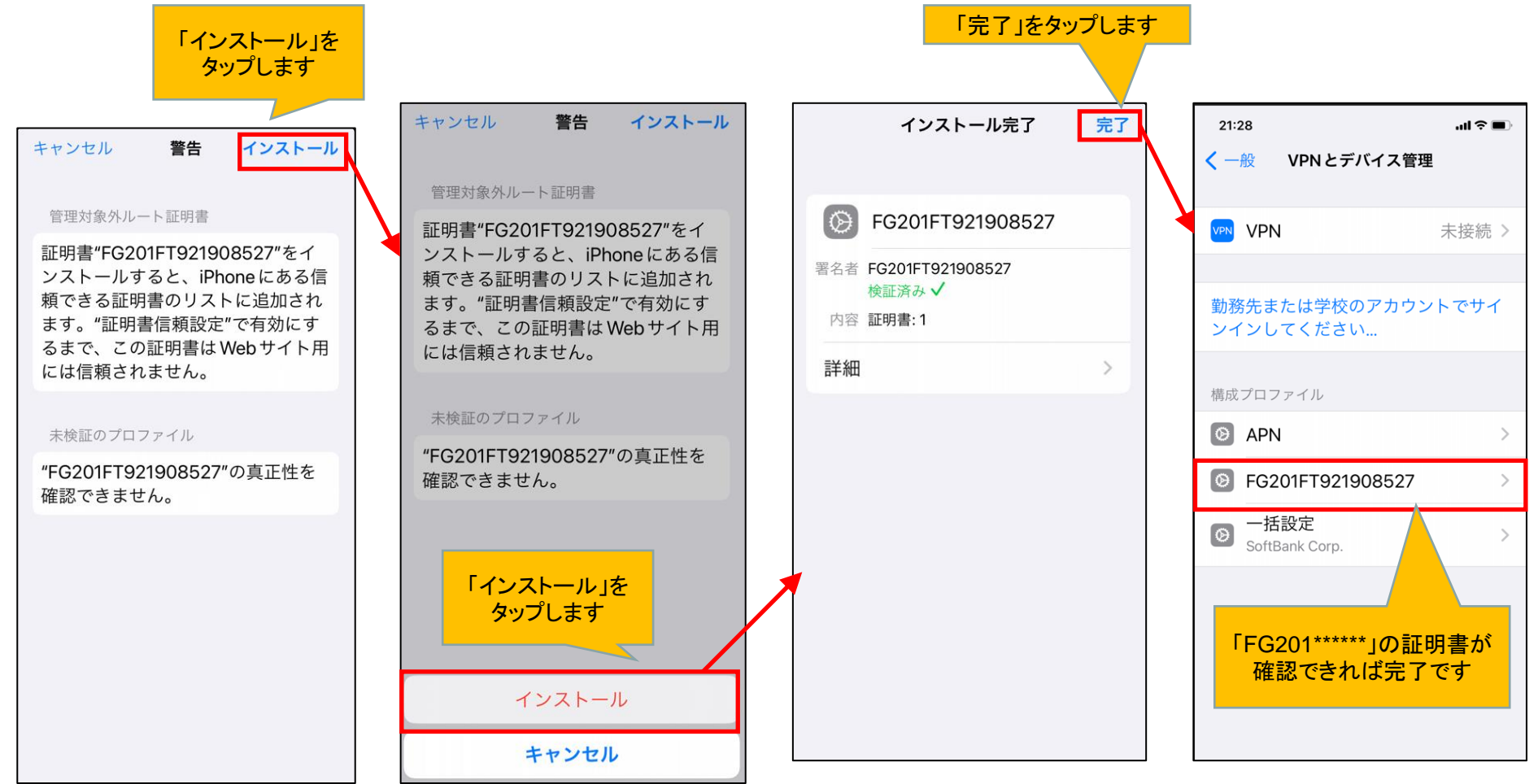

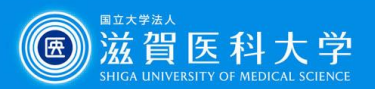

## 3. CA証明書の導入(証明書信頼設定)

#### 設定->一般 ->情報-> 証明書信頼設定をタップします

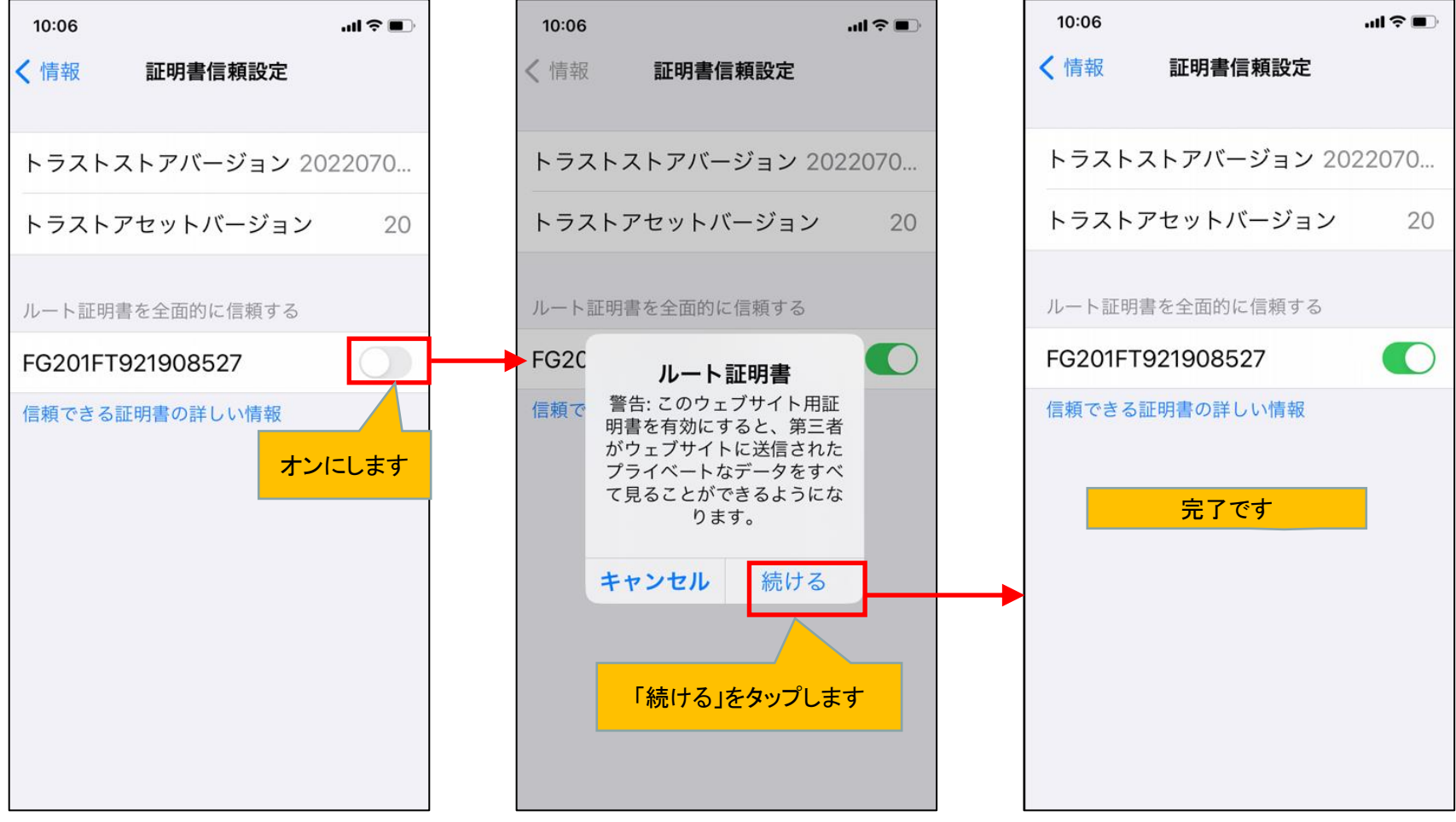

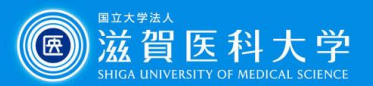

## <span id="page-12-0"></span>4-1 VPNの接続

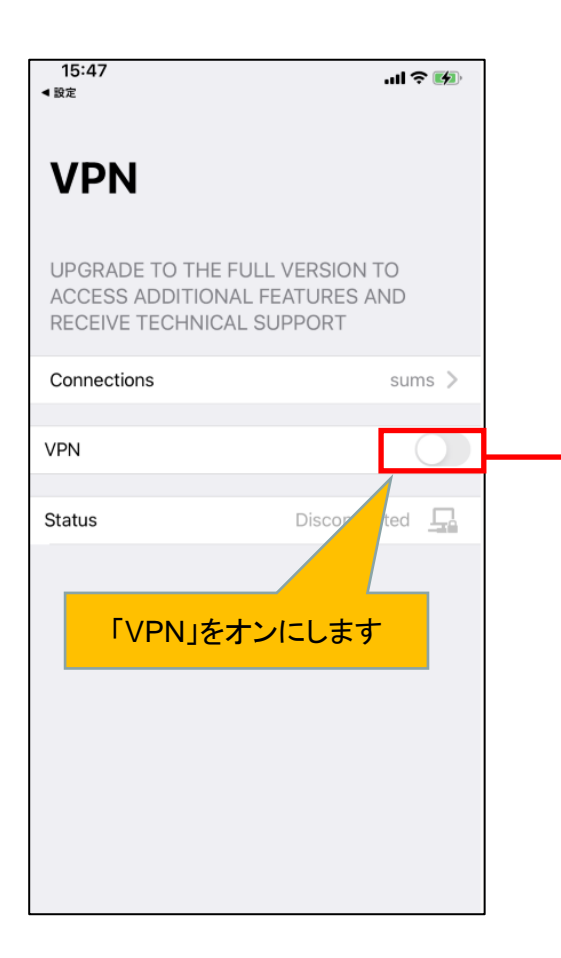

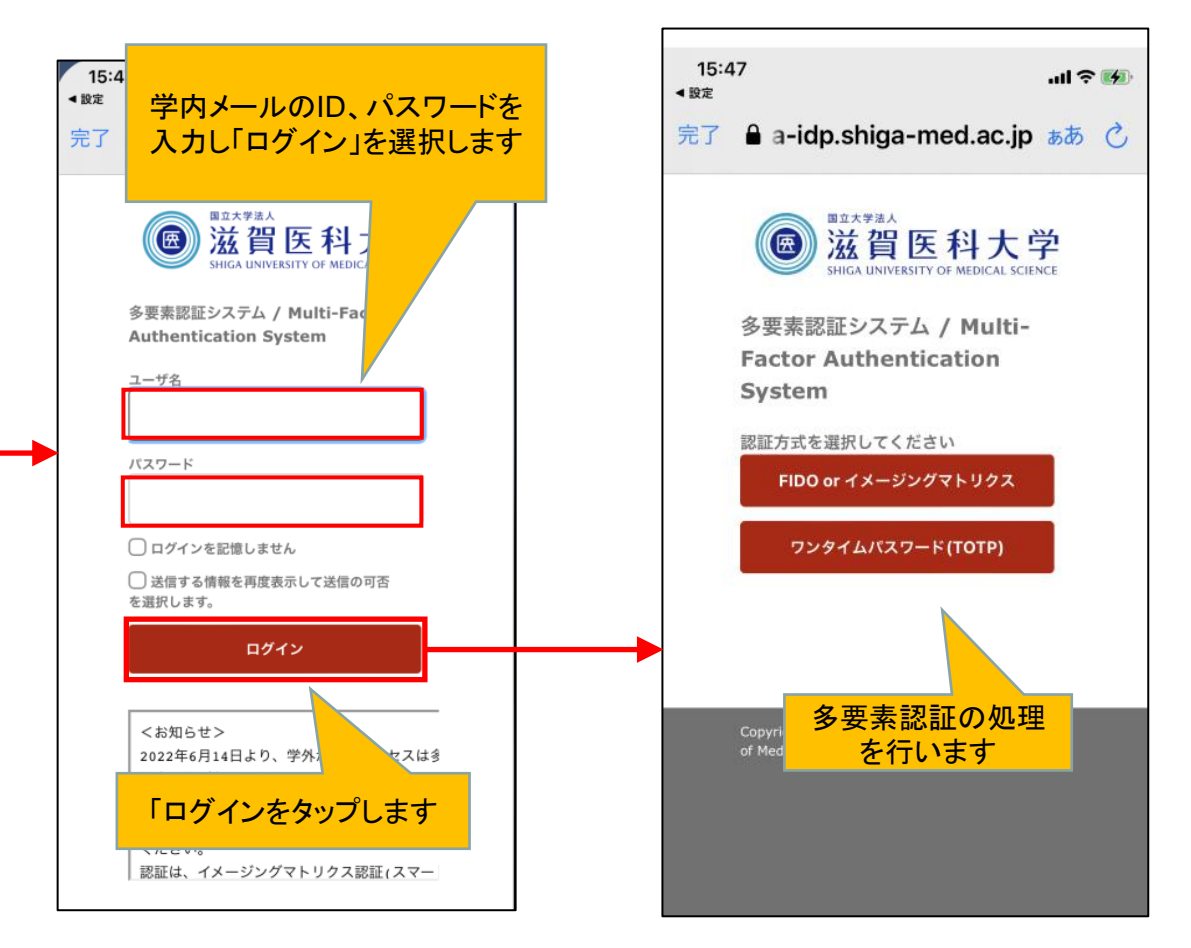

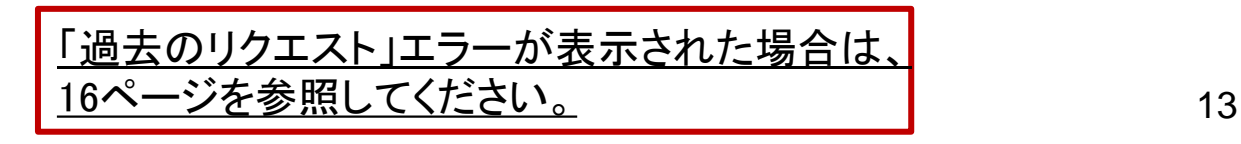

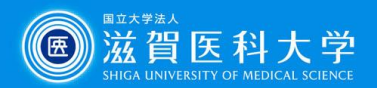

## 4-2 VPNの接続

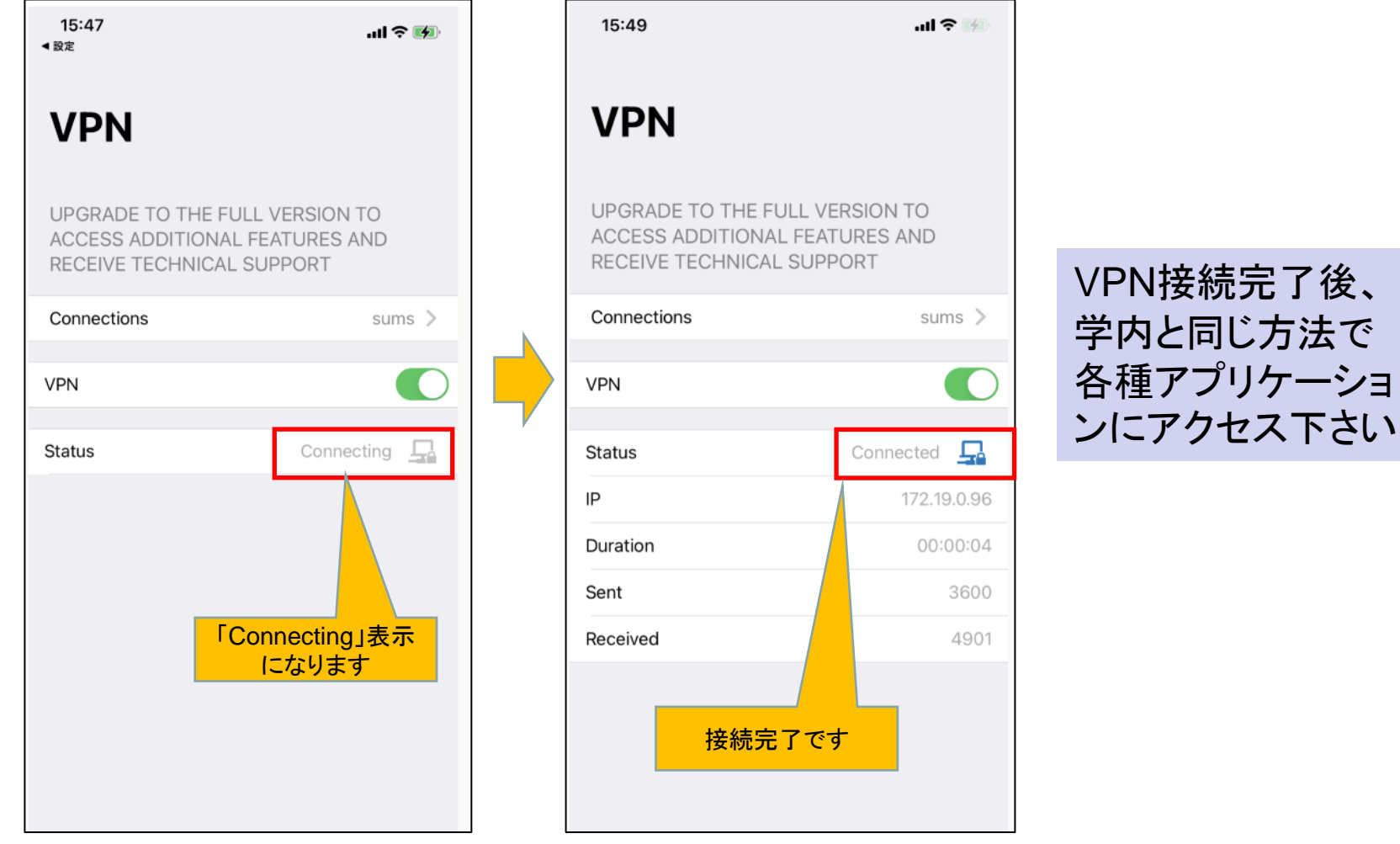

<u>[接続時に「接続はプライベートではありません」が表示された方は、](#page-17-0) | イイ</u> 18[ページの設定をお試しください。](#page-17-0)

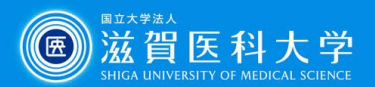

## <span id="page-14-0"></span>5 VPNの切断

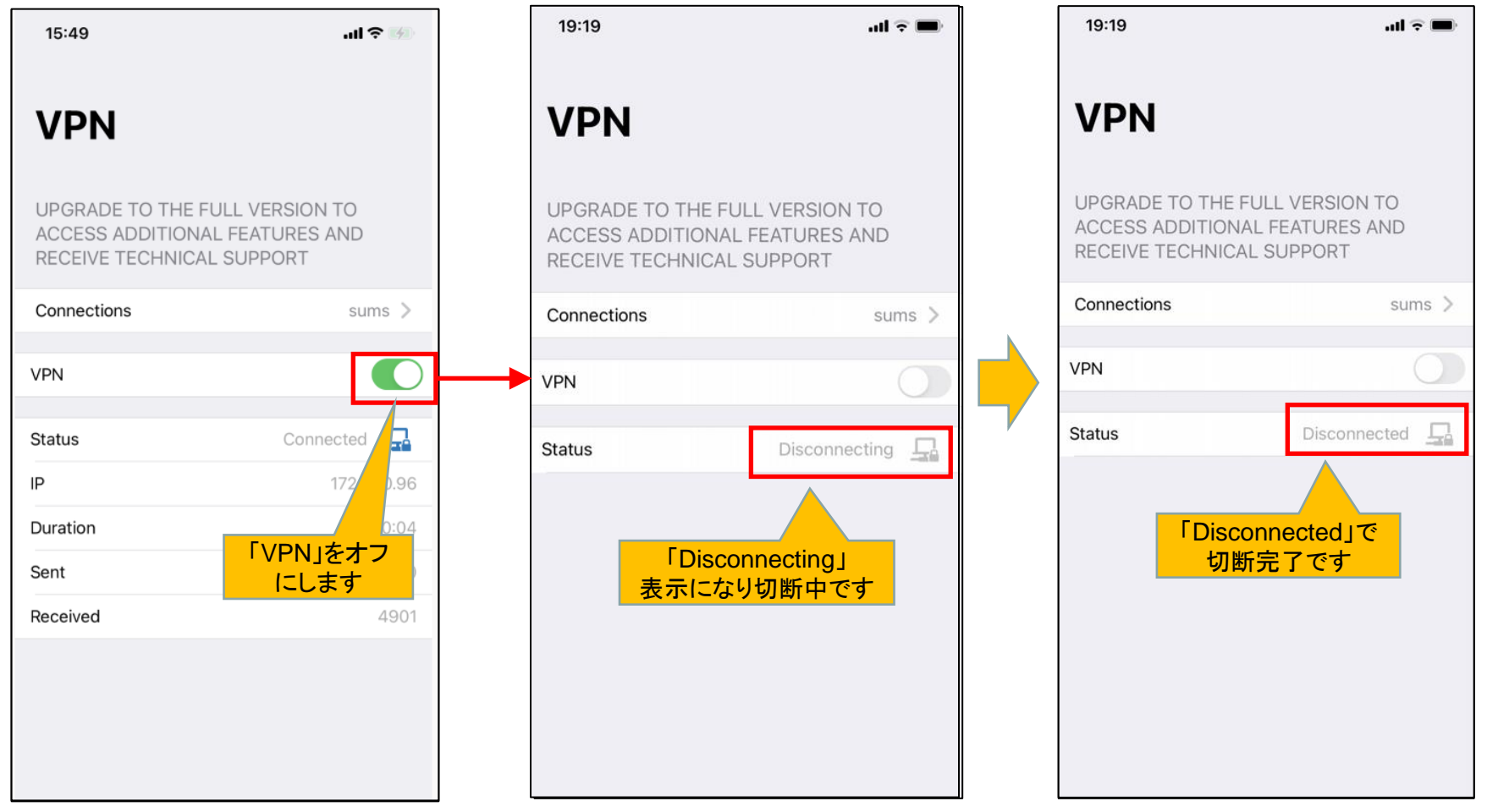

ポイント

VPNご利用時は毎回VPNの接続、VPNご利用後のVPNの切断を行ってください。15

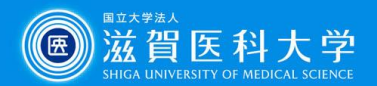

### <span id="page-15-0"></span>多要素認証時に「過去のリクエスト」エラーが表示された場合は、本ページの対応をお試しください。

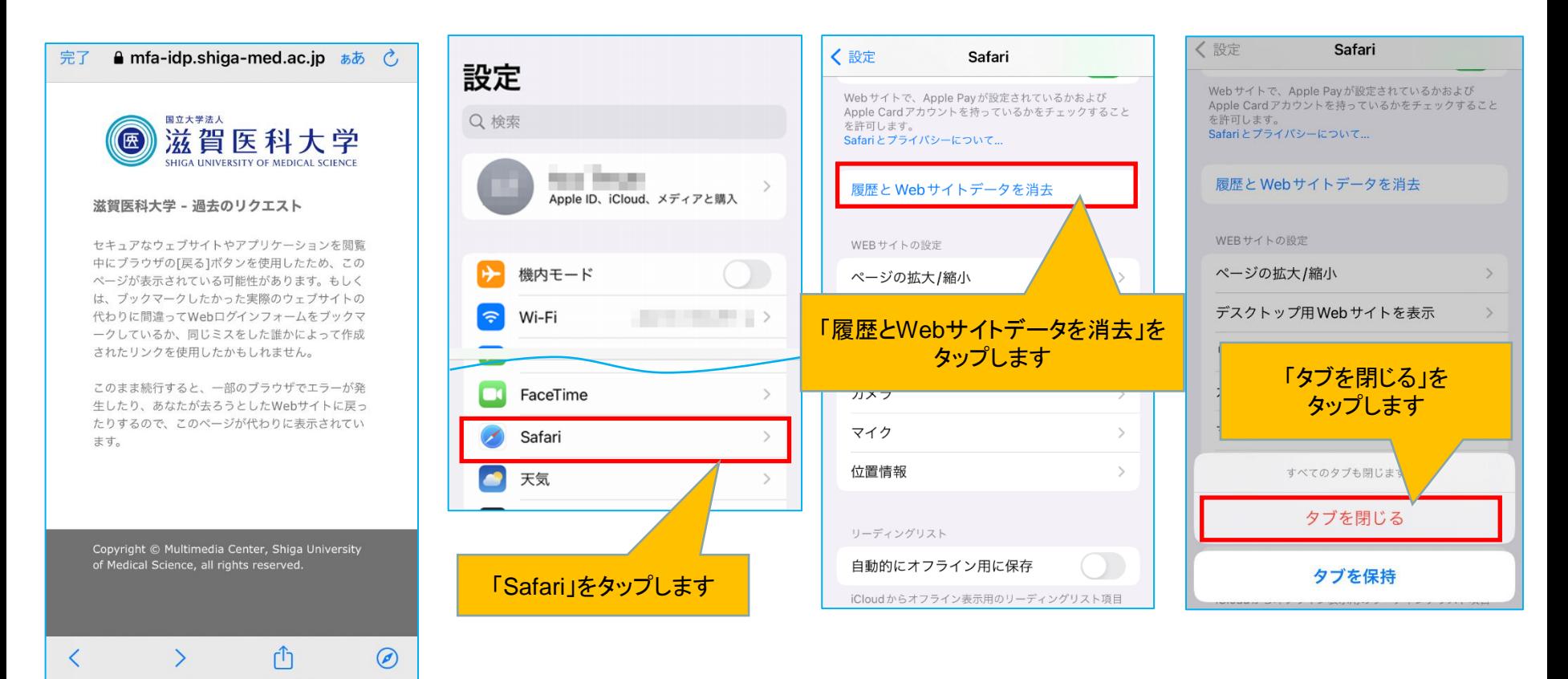

### <注意> iPhone/iPadで*Safari*の履歴を削除した場合、*FIDO*認証の設定がリセットされます。 その場合、再度登録してください。

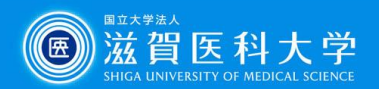

Webサイトデータ

編集 Q

注)15[ページのキャッシュクリアを](#page-15-0)行っても「過去のリクエスト」が表示される場合は、本ページの手順も お試しください。

設定

〈詳細

設定>Safari

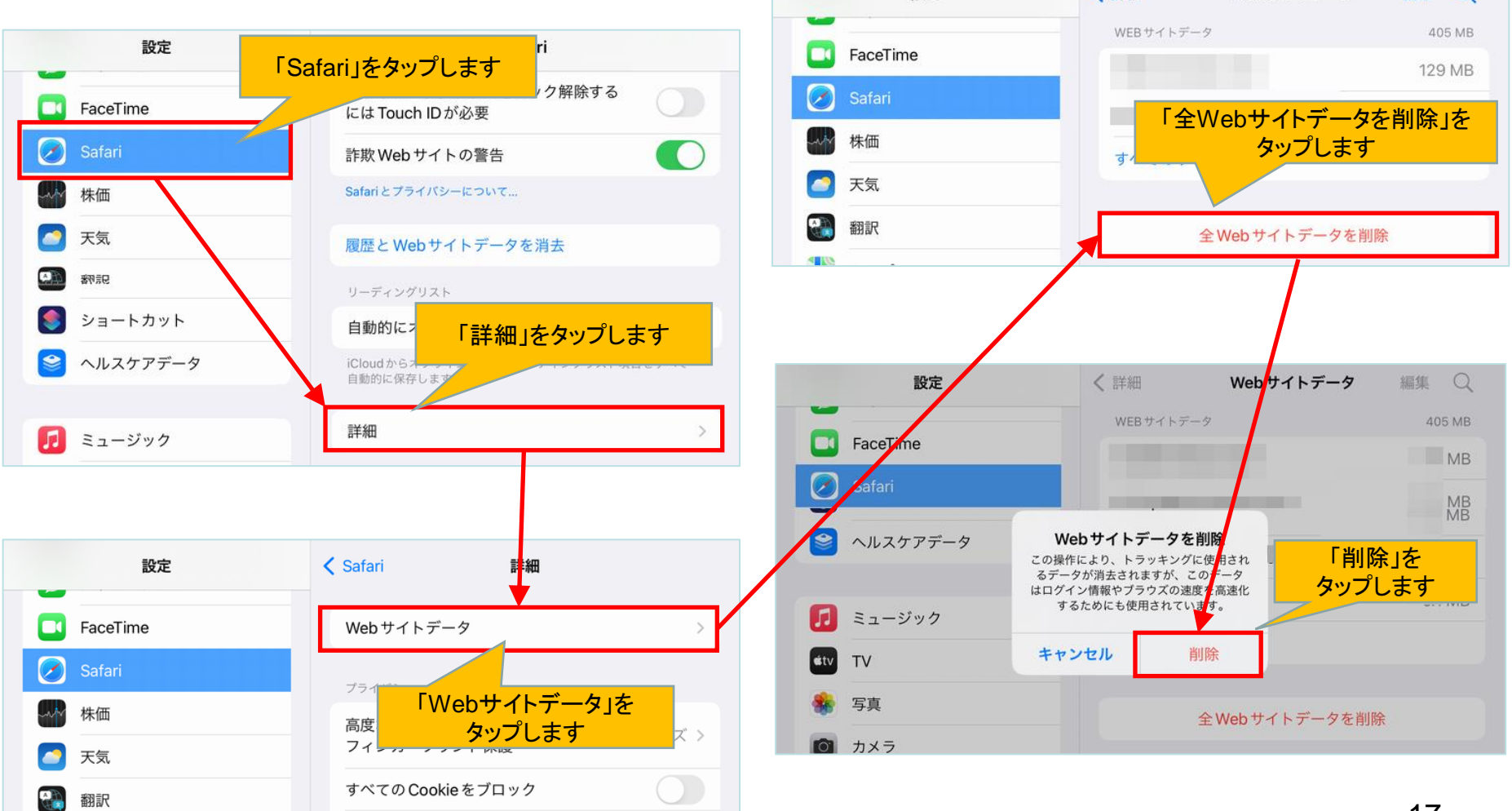

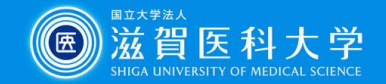

### <span id="page-17-0"></span>接続時に「接続はプライベートではありません」が表示された方は、本ページの設定をお試しください

### ※主に「Host / Server Address」でIPアドレスを指定された方に生じるエラーです

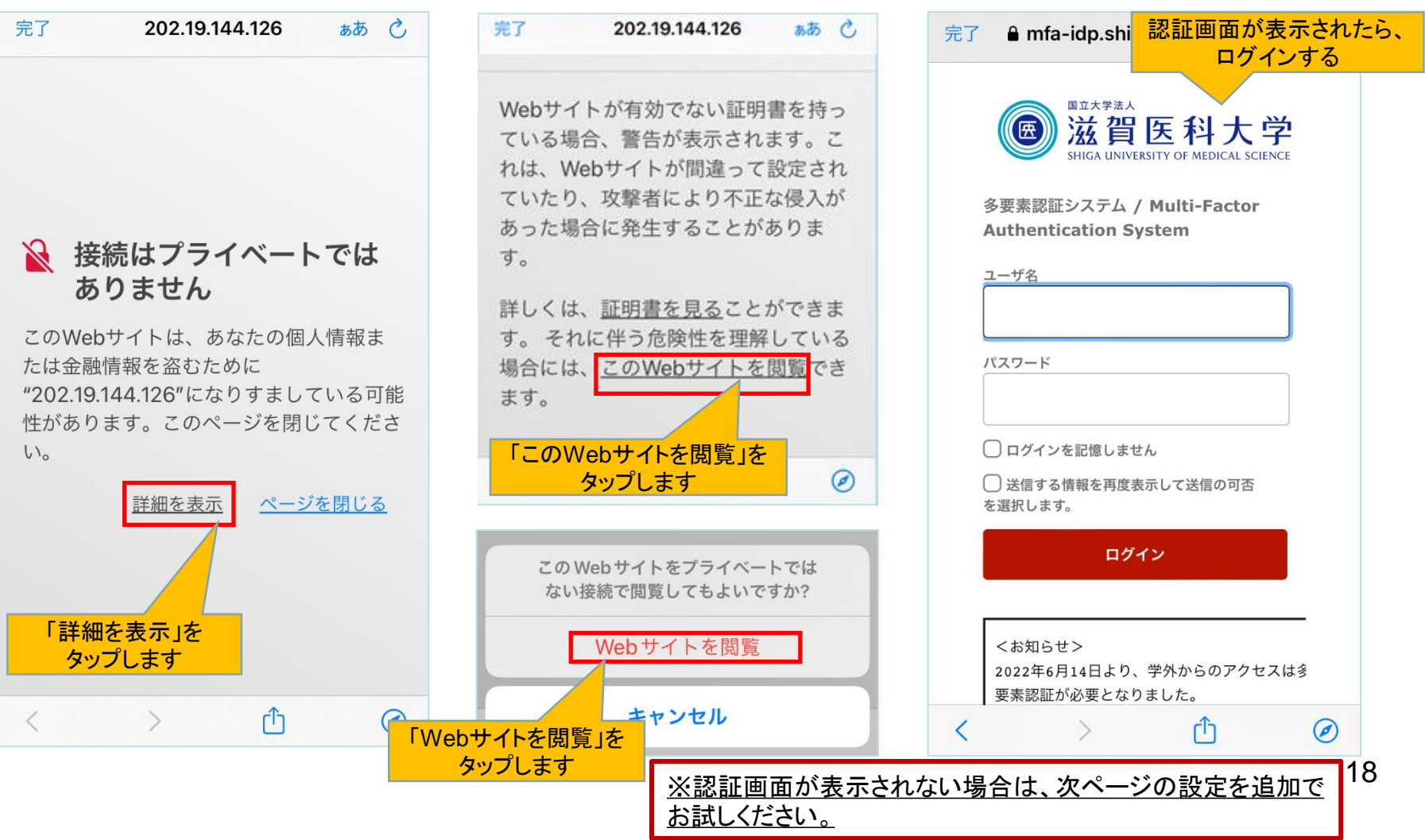

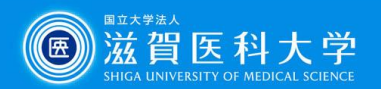

#### <span id="page-18-0"></span>VPN接続ができない、接続後に学内コンテンツが見え ない場合は、本ページの設定をお試しください

### 設定>Safari>プライバシーとセキュリティ

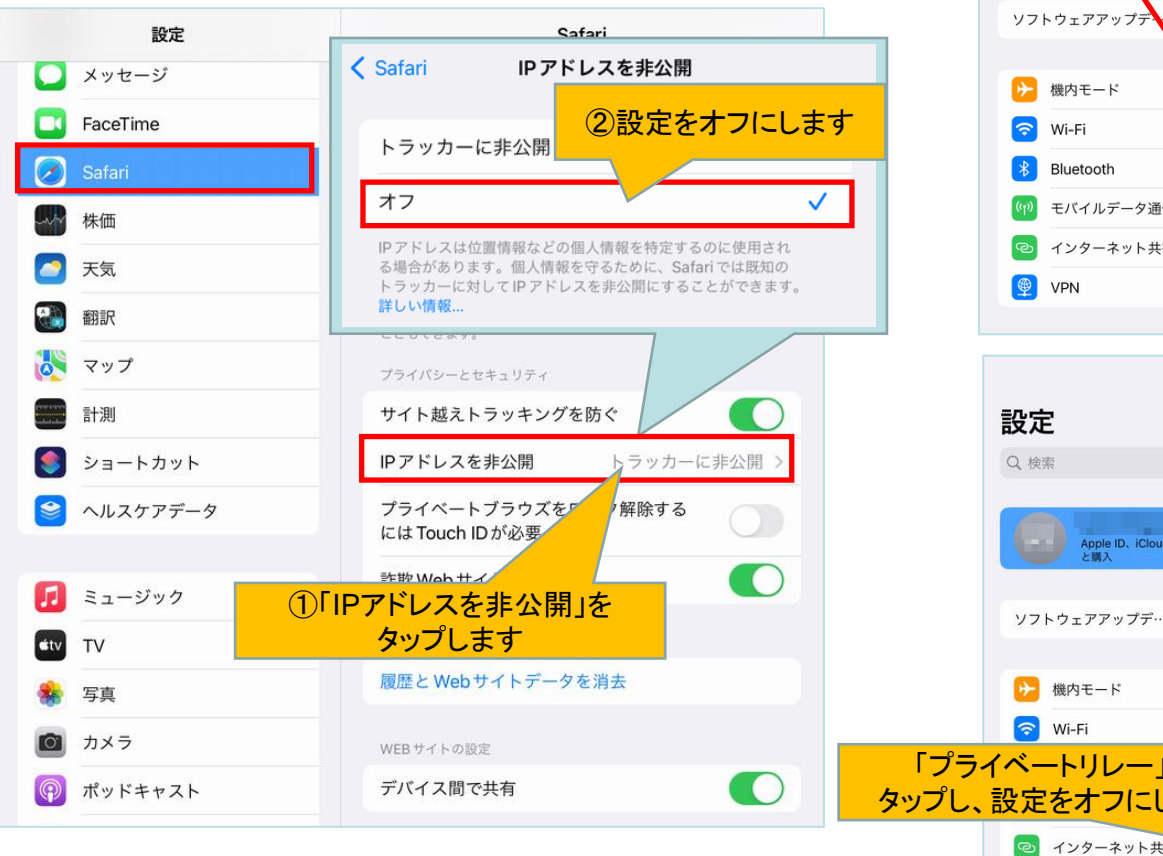

### iCloud +を利用している場合は、 設定>ユーザー名>iCloud>プライベートリレー

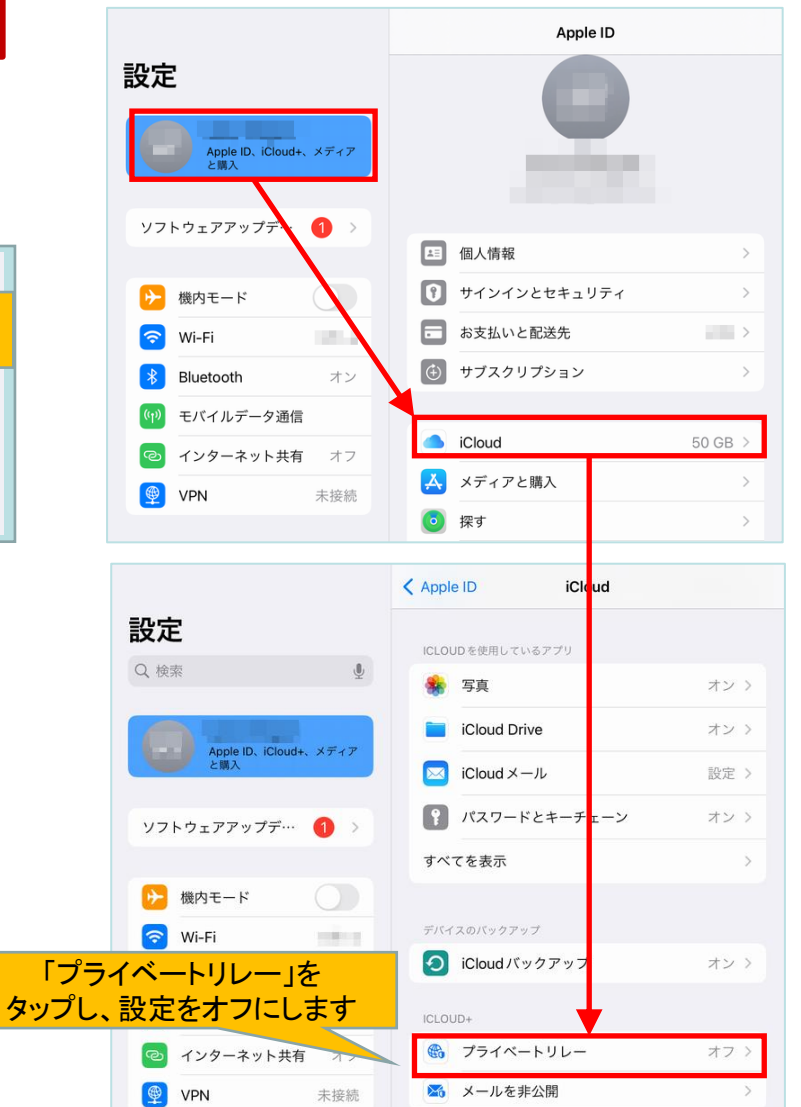

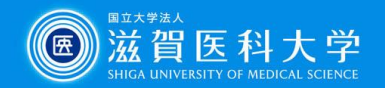

以前まで接続できたが突然接続できなくなった場合は、本ページの設定をお試しください

#### 対処法

Connectionで7ページに設定したUSER VPN GATEWAYを 再度選択する必要があります。

#### VPNの接続を行う。 ➢参考URL: 13ページVPN[の接続へ](#page-12-0)

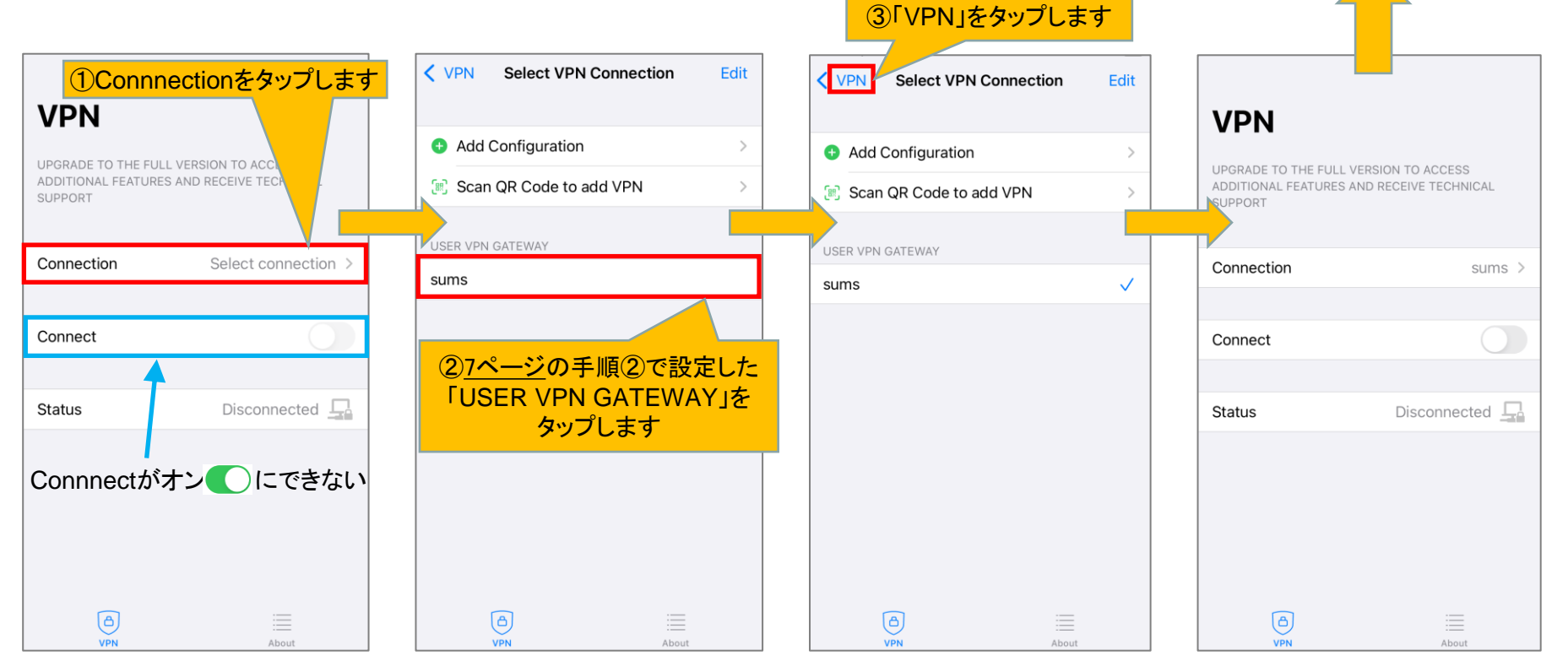

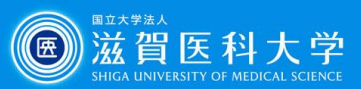

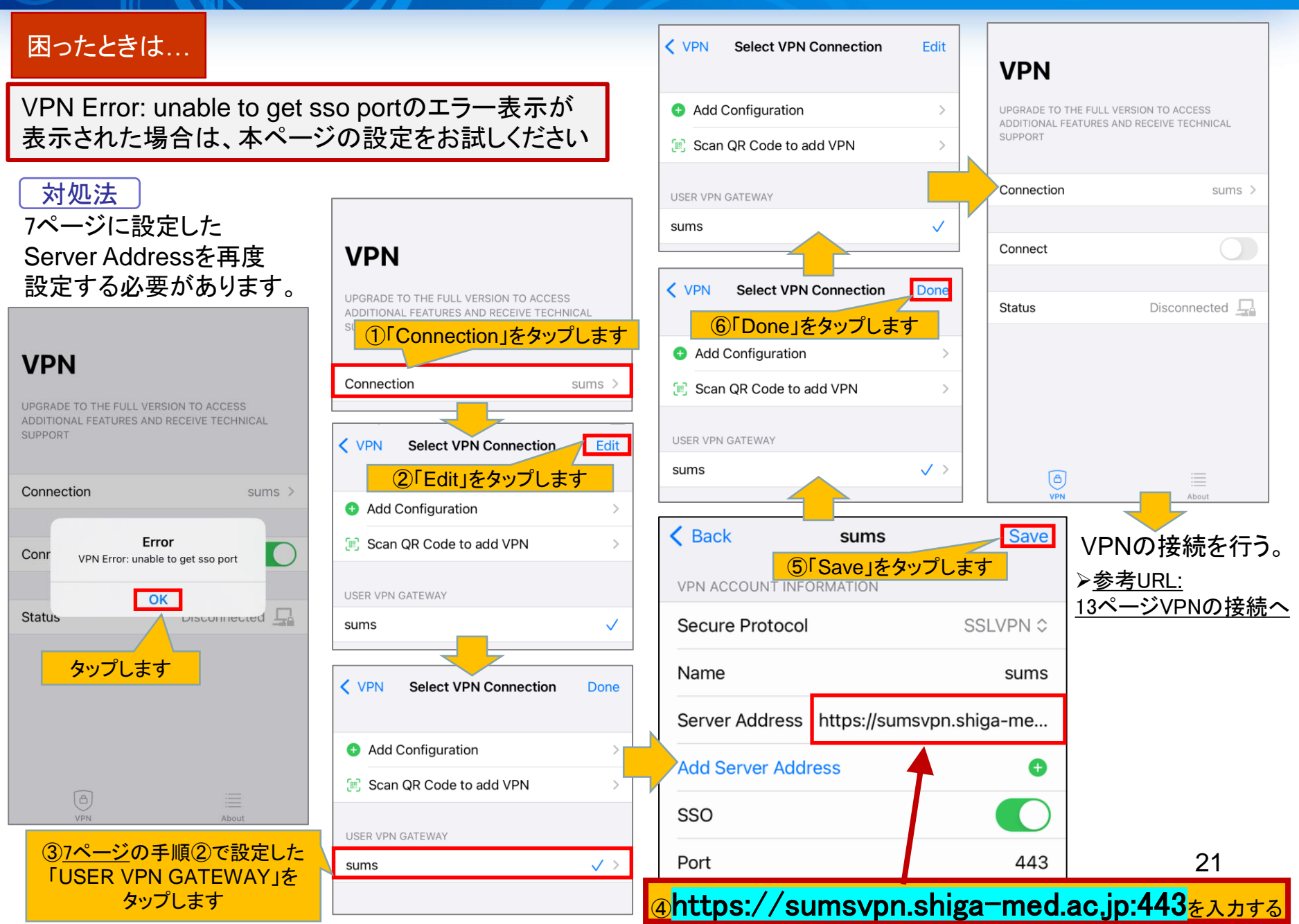